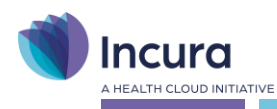

# **Incura Handleiding** Jaarwerk 2024 voor Jeugd GGZ

**- Classificatie: 4 – Openbaar -**

Incura | Spaarndamseweg 90| 2021 CB | Haarlem | 088 - 946 22 73 | info@incura.nl | www.incura.nl

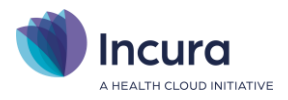

### **Inleiding**

Het jaarwerk 2024 voor Jeugd GGZ is beschikbaar voor klanten die beschikken over Incura GGZ. Het jaarwerk bestaat uit 2 onderdelen:

- de jaarwerkstappen in Incura Zorg (EPD)
- het jaarwerk in de Incura Boekhouding (indien van toepassing)

Het is belangrijk om eerst het jaarwerk binnen Incura Zorg uit te voeren en daarna verder te gaan met de boekhouding. Deze handleiding beschrijft de handelingen binnen Incura voor de Jeugd GGZ. Daarnaast wil je mogelijk ook het jaarwerk voor de Volwassenen GGZ uitvoeren, de handelingen hiervoor worden in een separate handleiding beschreven.

Het jaarwerk voor Jeugd GGZ bestaat uit vier stappen:

- 1. Bijwerken en verlengen van *productcodes*
- 2. Vastleggen van *tarieven* voor het nieuwe jaar
- 3. Kopiëren van *contracten* met gemeenten naar het nieuwe jaar
- 4. Kopiëren van *instellingen* voor gemeenten naar het nieuwe jaar

#### **Uitgangspunt**

De financiële administratie wordt in Incura steeds per kalenderjaar begrensd. In aansluiting daarop zijn de meeste administratieve zaken binnen Incura ook per kalenderjaar georganiseerd. De zorginhoudelijke administratie volgt uiteraard niet de kalenderjaren, episodes lopen gewoon door in het nieuwe jaar. Je hoeft deze niet af te sluiten. Op deze manier worden de eisen aan de zorginhoudelijke registratie en de eisen aan de administratieve registratie gescheiden gehouden.

#### **Boekhouding**

#### *Voor King geldt:*

- Jaarwisselingen in King vergen geen extra acties. Je kunt gewoon factureren, mutaties inlezen en de bank boeken.
- In de boekhouding bepaalt de factuurdatum het boekjaar waarin uw omzet wordt geboekt. Ga je in januari de activiteiten van december factureren? Zet dan de factuurdatum op 31-12-2023, zo komt de omzet in het juiste boekjaar. Dit principe geldt ook voor creditfacturen.

#### *Voor Intelly geldt:*

- Op 1 januari 2024 wordt automatisch een nieuw boekjaar (plank) aangemaakt met alle benodigde dagboeken (mappen). Er is geen specifieke handeling nodig om het nieuwe jaar in te richten of het oude jaar af te sluiten.
- Ons advies is om in het nieuwe jaar ook even op de boekhouding de klikken zodat het boekjaar administratief ook aangemaakt wordt. Dat gebeurt zodra je de boekhouding opent. Doe dit een keer voordat je gaat facturen, of voordat je gaat crediteren. Zodra de bankmutaties in 2024 in de Dagboekbank verschijnen, kun je deze gelijk gaan verwerken.

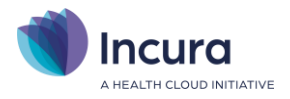

# Inhoud

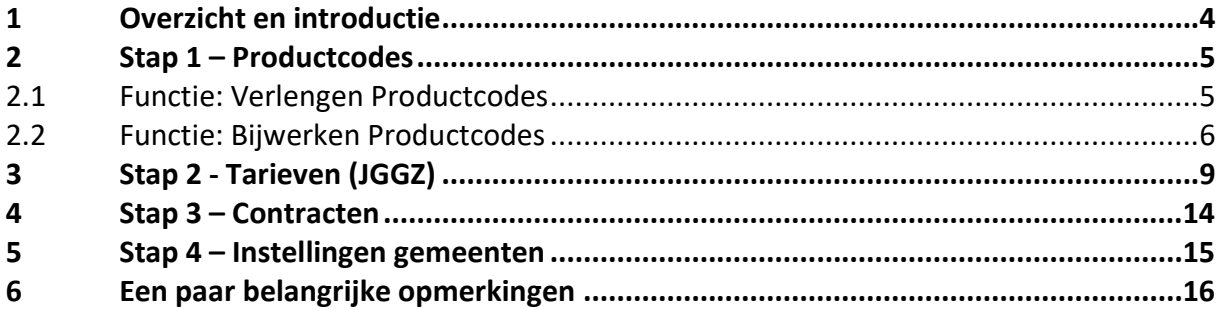

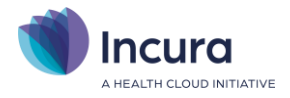

## **1 Overzicht en introductie**

Het Jaarwerk JGGZ vind je vanaf het Dashboard via: *Beheer* → *Jaarwerk JGGZ.*

Om verwarring en fouten te voorkomen wordt je verzocht **niet** te factureren tijdens het uitvoeren van het jaarwerk.

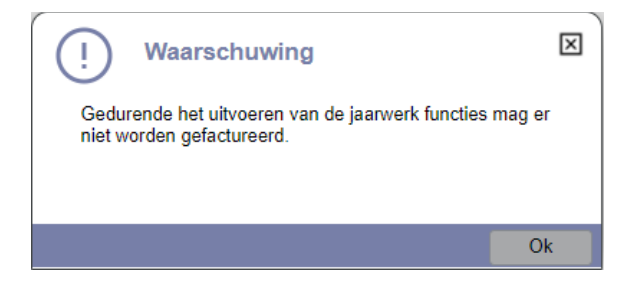

*Figuur 1: graag niet factureren tijdens Jaarwerk*

Nadat je op '*OK*' hebt geklikt, verschijnt het scherm met het stappenplan voor het Jaarwerk JGGZ. Zie *figuur 2*.

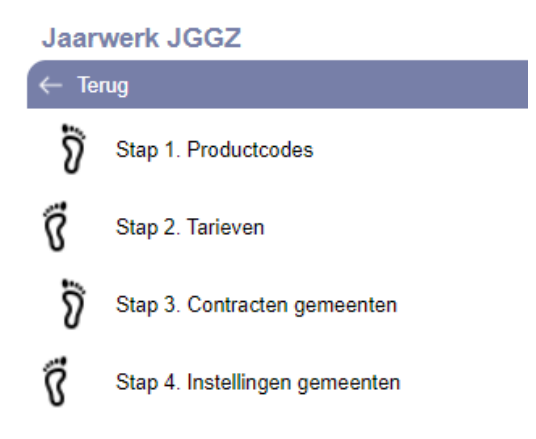

*Figuur 2: overzicht van de stappen voor Jaarwerk GGZ*

Vervolgens doorloop je de stappen in de aangegeven volgorde. In de volgende hoofdstukken wordt elke stap afzonderlijk toegelicht.

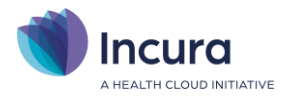

## **2 Stap 1 – Productcodes**

De eerste stap in het Jaarwerk JGGZ betreft het verlengen en bijwerken van de productcodes binnen je administratie. Deze stap bepaalt welke productcodes je in 2024 kunt gebruiken. In stap 2 kun je hier tarieven aan koppelen.

Selecteren van stap 1 in het stappenplan toont het onderstaande scherm (*figuur 3*):

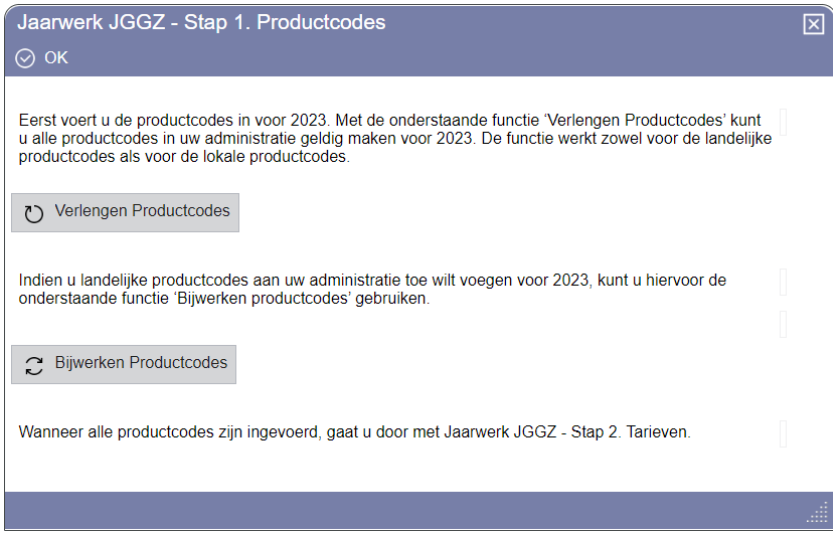

*Figuur 3: stap 1 van het Jaarwerk voor JGGZ*

Deze functies kunnen onafhankelijk van elkaar worden toegepast, en het is *niet* verplicht beide te doorlopen. De functies zijn:

#### **2.1 Functie: Verlengen Productcodes**

De productcodes die per gemeente zijn gedefinieerd hebben een geldigheidsperiode. De functie 'Verlengen Productcodes' zal alle productcodes die geldig waren tot en met 31-12-2023 ook geldig maken voor 2024. Dit wordt gedaan door de einddatum van de geldigheidsperiodes op 31-12-2024 te zetten. Opmerkingen daarbij:

- Alleen producten die geldig waren tot en met 31-12-2023 worden verlengd. **NB**: als de geldigheid in de loop van 2023 is beëindigd, of als er al een nieuwe einddatum in 2024 is vastgelegd, dan wordt de geldigheidsperiode dus *niet* aangepast
- Er wordt *niet* beoordeeld of een productcode in het afgelopen jaar daadwerkelijk is toegepast, alle productcodes die geldig waren tot en met 31-12-2023 worden verlengd.

Bij de keuze 'Verlengen Productcodes' verschijnt het onderstaande scherm. Indien je een gemeente selecteert, worden alleen de productcodes voor die gemeente verlengd. Indien je **géén** gemeente selecteert, dan worden de productcodes voor *alle* gemeenten in de administratie verlengd.

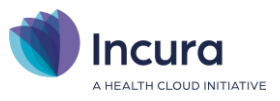

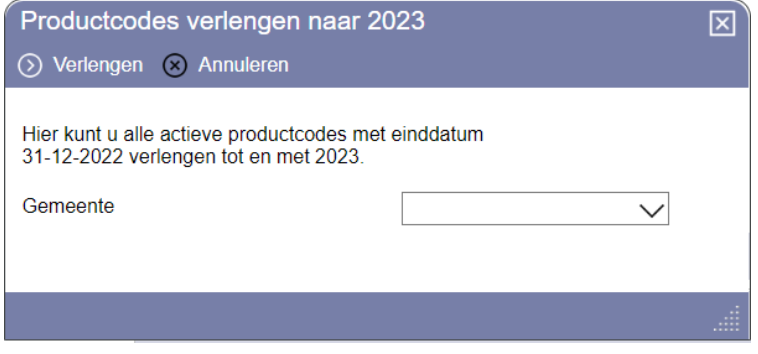

*Figuur 4: gemeenteselectie bij het verlengen van productcodes*

Nadat je al dan niet hebt gekozen voor een specifieke gemeente activeer je de functie met de knop '*Verlengen'.* Er verschijnt een bevestiging wanneer de functie gereed is. Ook is het mogelijk de actie te '*Annuleren'*.

#### **2.2 Functie: Bijwerken Productcodes**

Met de functie 'Verlengen Productcodes' kunnen ook de landelijke productcodes verlengd worden.

Met de functie 'Bijwerken productcodes' voeg je nieuwe landelijk gedefinieerde productcodes toe aan de lijst met productcodes van de gemeenten. Je kunt hieruit selecties maken en de productcodes per regio of per individuele gemeente toevoegen. Vervolgens dienen de productcodes verder ingesteld te worden via *Stamgegevens* → *Financieel* → *Productcodes gemeenten*. In de [Handleiding: Facturatie Jeugd GGZ aan gemeenten -](https://kb.incura.nl/knowledge-base/handleiding-facturatie-jeugd-ggz-aan-gemeenten-inrichten-productcodes/) inrichten productcodes vind je de details over het instellen van de productcodes.

**NB**: het doorlopen van de functie *Bijwerken Productcodes* is *optioneel* bij het uitvoeren van het Jaarwerk! Je kunt deze functie gebruiken als handig hulpmiddel om nieuwe (landelijke) productcodes aan je administratie toe te voegen, maar dit is geen voorwaarde voor het vervolg van het JGGZ Jaarwerk.

De functie *Bijwerken Productcodes* start een *wizard* die je door 3 stappen leidt:

- Het selecteren van de gemeente(n) en de productcategorie(ën) waarop de actie betrekking heeft
- Selectie van de daadwerkelijk te gebruiken productcodes
- Daadwerkelijk doorvoeren van de selectie in je administratie voor het nieuwe jaar

In de eerste stap geef je aan voor welke gemeenten (of regio's) en voor welke productcategorie je de actie wilt uitvoeren. Zie *figuur 5*. De preselecties die je kunt maken zijn met een rood cijfer aangegeven:

- 1. Kies hier of je individuele gemeenten of gehele regio's wilt selecteren.
- 2. Klik op deze regel om een keuze toe te voegen. Afhankelijk van je keuze bij bovenstaande zullen hier de regio's of de gemeenten verschijnen.
- 3. Klik op deze regel om de gewenste productcategorieën toe te voegen.

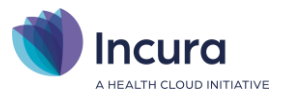

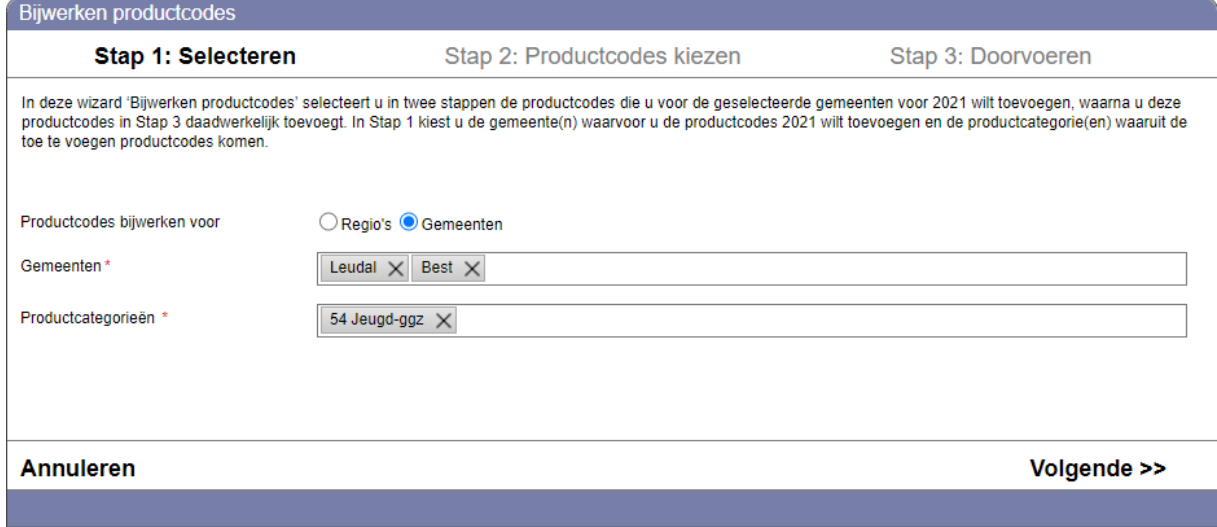

#### *Figuur 5: stap 1 van de functie Bijwerken Productcodes*

Na het maken van de gewenste preselectie kies je onderaan het scherm voor '*Volgende >>'*. Stap 2 toont de lijst met productcodes die binnen je selectie passen, zie *figuur 6.* Geef aan welke productcodes je door wilt voeren door de selectievakjes op de betreffende regels aan te vinken. Je kunt gebruik maken van de knoppen '*Alles selecteren*' of '*Alles de-selecteren*' om snel alle regels te selecteren of vrij te geven.

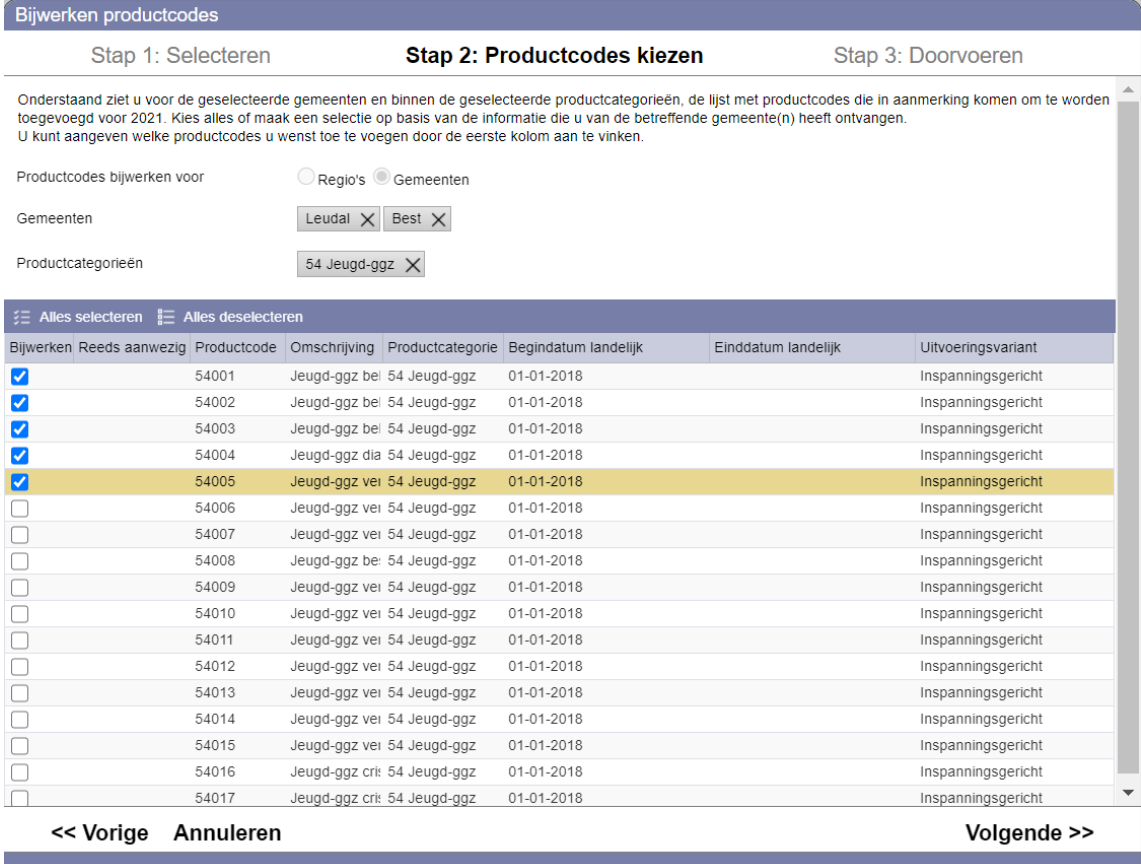

*Figuur 6: stap 2 van de functie Bijwerken Productcodes*

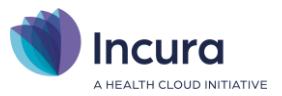

Kies opnieuw voor '*Volgende >>*'. Je ziet nu een overzicht van je selectie. Kies onderaan het scherm voor '*Doorvoeren >>*' om de productcodes daadwerkelijk aan je administratie toe te voegen.

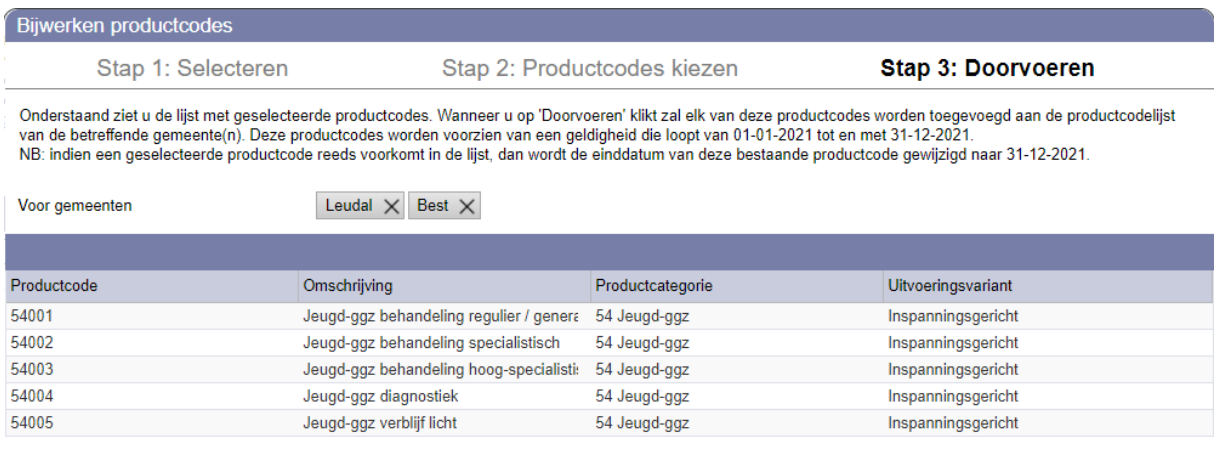

<< Vorige Annuleren

**Doorvoeren** 

*Figuur 7: stap 3 van de functie Bijwerken Productcodes*

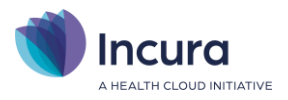

# **3 Stap 2 - Tarieven (JGGZ)**

De pop-up 'Doorvoeren tarieven per jaar' verschijnt zodra je onder het JGGZ jaarwerk '*Stap 2. Tarieven'* aanklikt. Je ziet het scherm zoals in *figuur 8*.

Doorvoeren van tarieflijsten per regio bespaart veel werk als voor meerdere (of mogelijk: alle) gemeentes in een regio dezelfde tarieven gelden. **NB**: de tarieflijsten blijven per gemeente gelden, maar het *doorvoeren* kan voor (bijna) alle gemeenten in de regio tegelijk.

Om tarieven voor (een deel van) een regio door te voeren volg je de volgende stappen:

- 1. Ga naar *Dashboard > Beheer > Jaarwerk JGGZ > Stap 2: Tarieven.* Je opent daarmee de bekende functie voor het aanmaken en bijwerken van tarieven.
- 2. Je kunt nu al vanouds een gemeente selecteren en verwerken, maar er is ook een keuze voor een regio toegevoegd. Selecteer nu echter de regio van je keuze. Achter deze keuze verschijnt nu een functie 'Tarieven doorvoeren voor alle gemeenten in deze regio'. Kies deze functie.

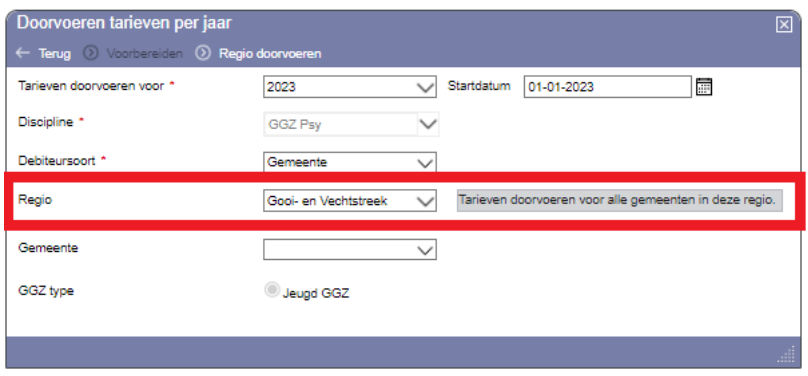

*Figuur 8: stap 2 doorvoeren tarieven*

- 3. Je komt nu op het onderstaande scherm dat uit 3 blokken bestaat. Hierop maak je 3 keuzes:
	- A. *Kies een bestaande tarieflijst als bron*: welke gemeente dient als 'voorbeeld' (bron) voor de tarieflijst die doorgevoerd gaat worden? Het bronjaar zal normaal gesproken het voorgaande jaar zijn.
	- B. *Kies de gemeentes waarvoor de tarieven worden doorgevoerd*: selecteer de gemeentes uit de gekozen regio. In het getoonde voorbeeld van regio 'Gooi- en Vechtstreek is de gemeente Blaricum *niet* geselecteerd, de overige gemeentes wel.
	- C. *Kies de productcodes die worden doorgevoerd en stel de bijbehorende tarieven in*: je ziet hier de tarieven van de gekozen brongemeente, uit het gekozen bronjaar. Selecteer de productcodes die je wilt doorvoeren en bepaal hierbij de juiste tarieven.

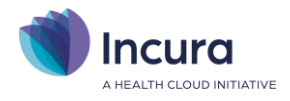

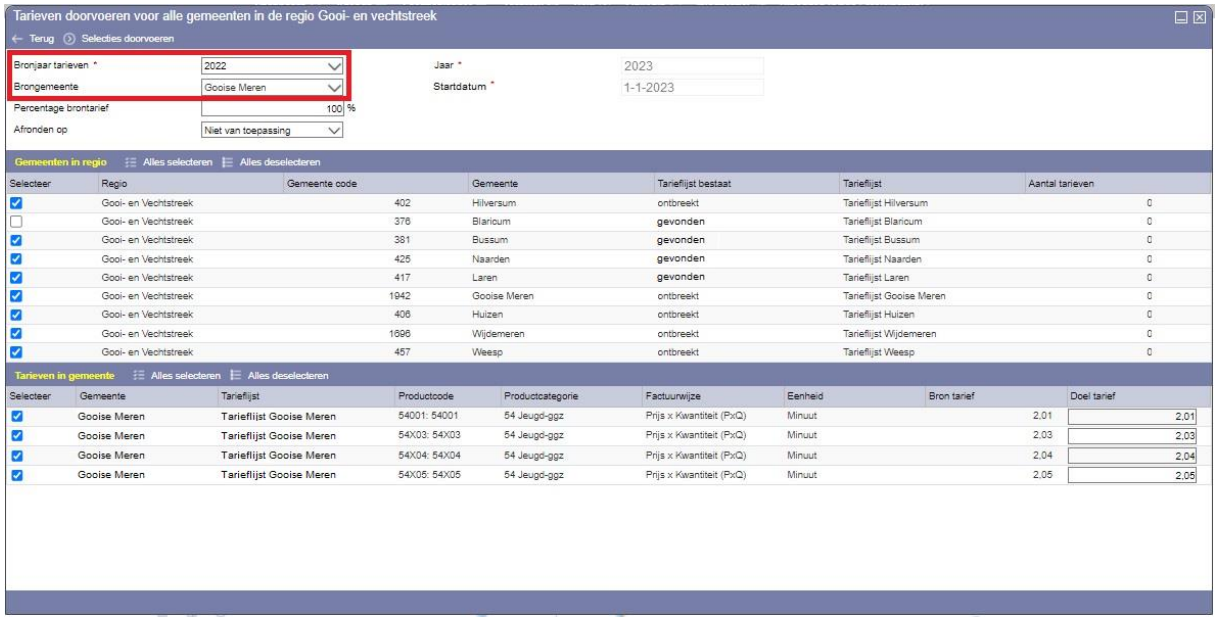

4. Klik nu bovenaan op '*Selectie doorvoeren*' en de geselecteerde productcodes en tarieven worden voor alle geselecteerde gemeentes doorgevoerd!

**Belangrijk**: misschien is je al opgevallen dat er geen mogelijkheid is om de naam van de tarieflijst aan te passen. Dat is wel het geval als je de tarieven als vanouds per gemeente doorvoert. De functie voor het doorvoeren per regio kiest zelf standaardnamen voor de tarieflijsten waarin het resultaat wordt doorgevoerd. Die namen zie je in het 2<sup>e</sup> blok van het scherm weergegeven. Daarbij staat ook of een tarieflijst met die naam al aanwezig is.

Als je de tarieven per gemeente doorvoert in plaats van per regio geldt het volgende.

Als Incura één of meer bestaande tarieflijsten vindt voor de geselecteerde gemeente, dan wordt de keuze 'bestaande lijst' als standaardkeuze voorgesteld. Zie *figuur 9*. Je kunt dan een keuze maken uit de bestaande tarieflijsten.

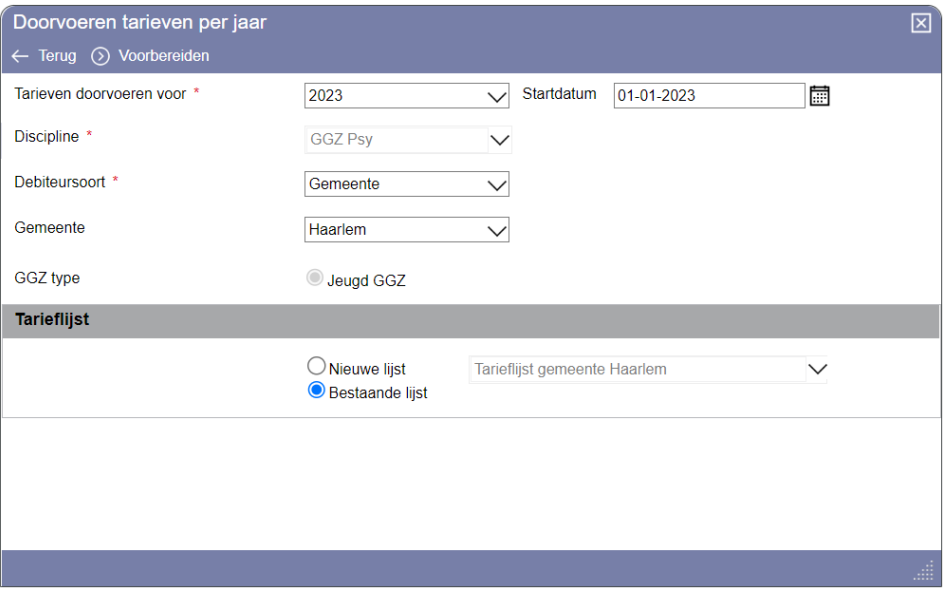

*Figuur 9: er zijn bestaande tarieflijsten voor de gemeente*

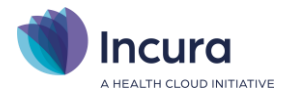

Wanneer gekozen wordt voor '*Nieuwe lijst'*, dan verifieert Incura allereerst of de bestaande lijsten inderdaad niet gebruikt gaan worden. Vervolgens doet Incura een voorstel voor de naam van de nieuwe tarieflijst. Dit betreft een naam die nog niet in gebruik is. Zie *figuur 10*.

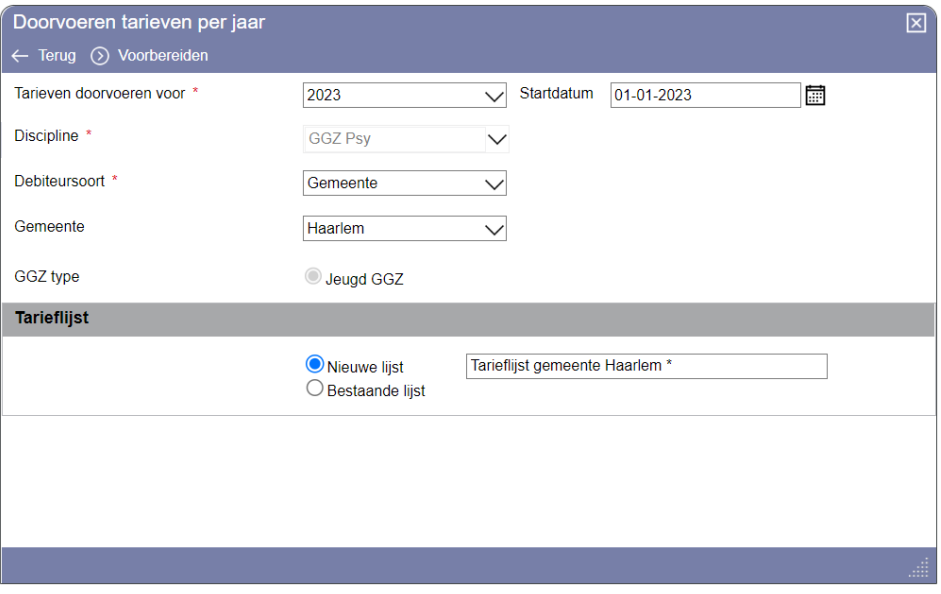

*Figuur 10: je kiest voor de aanmaak van een nieuwe tarieflijst*

Nadat je alle gegevens hebt ingevoerd, klik je op de knop 'Voorbereiden' (zie *figuur 11*).

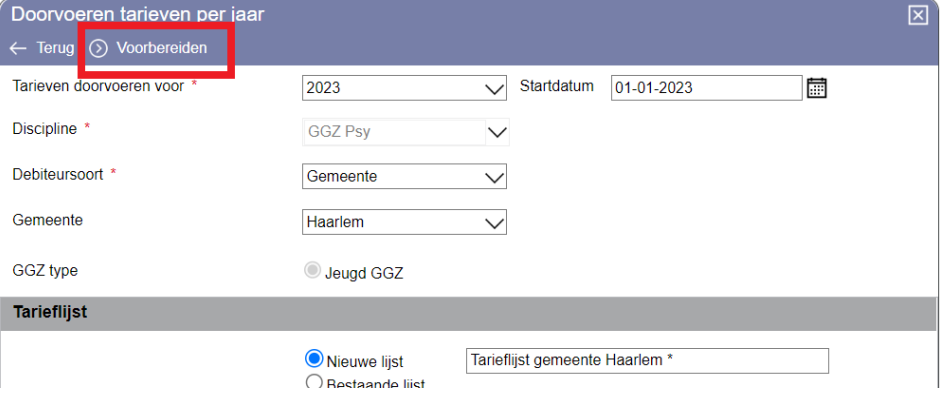

*Figuur 11: knop Voorbereiden voor de tarieven*

Een nieuwe pop-up verschijnt met daarin een lijst van de productcodes die voor het nieuwe jaar beschikbaar zijn voor de gemeente (deze productcodes zijn in stap 1 van het jaarwerk op orde gebracht). Incura toont hierbij standaard de tarieven van het voorgaande jaar als uitgangspunt voor de nieuwe tarieven, uiteraard voor zover deze aanwezig zijn. Je kunt bovenin het scherm echter ook een ander jaar als bron kiezen. Indien je de nieuwe tarieven wilt baseren op een percentage van de bestaande tarieven, dan kun je dit percentage aangeven. Met de optie '*Afronden op*' kun je aangeven hoe met afrondingen moet worden omgegaan. Zie voor de genoemde opties het rode kader in figuur 12.

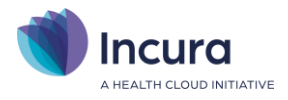

| 図<br>Gemeente Haarlem - tarieven productcodes 2023                                                                                     |              |                                                                                          |                          |         |                    |                      |                       |  |  |
|----------------------------------------------------------------------------------------------------|--------------|------------------------------------------------------------------------------------------|--------------------------|---------|--------------------|----------------------|-----------------------|--|--|
| Bron *<br>Bronjaar tarieven *<br>Percentage brontarief<br>Afronden op<br>← Terug 注 Alles selecteren LE Alles deselecteren © Doorvoeren |              | Voorgaande tarieven van (V<br>2022<br>$\checkmark$<br>105%<br>Niet van toepassing $\vee$ |                          |         |                    |                      |                       |  |  |
| Selecteren                                                                                                    | Productcode  | Productcategorie                                                                         | Factuurwijze             | Eenheid | <b>Bron</b> tarief | <b>Huidig tarief</b> | Door te voeren tarief |  |  |
|                                                                                                    | 54001: 54001 | 54 Jeugd-ggz                                                                             | Prijs x Kwantiteit (PxQ) | Minuut  | 2,01               |                      | 2,11                  |  |  |
|                                                                                                    | 54X03: 54X03 | 54 Jeugd-ggz                                                                             | Prijs x Kwantiteit (PxQ) | Minuut  | 2,03               |                      | 2,13                  |  |  |
|                                                                                                    | 54X04: 54X04 | 54 Jeugd-ggz                                                                             | Prijs x Kwantiteit (PxQ) | Minuut  | 2,04               |                      | 2,14                  |  |  |
|                                                                                                    | 54X05: 54X05 | 54 Jeugd-ggz                                                                             | Prijs x Kwantiteit (PxQ) | Minuut  | 2,05               |                      | 2,15                  |  |  |
|                                                                                                    |              |                                                                                          |                          |         |                    |                      |                       |  |  |

*Figuur 12: voorbereiden van de tarieven*

Selecteer nu de productcodes en tarieven die je voor het nieuwe jaar aan de tarieflijst toe wilt voegen. Om snel alle vinkjes aan of uit te zetten kun je gebruik maken van de knoppen '*Alles selecteren*' of '*Alles deselecteren*'. Na het maken van de gewenste selectie klik je op '*Doorvoeren*' (zie *figuur 13*).

| Gemeente Haarlem - tarieven productcodes 2023 |                                                |                                     |                          |               |  |  |  |  |  |  |
|-----------------------------------------------|------------------------------------------------|-------------------------------------|--------------------------|---------------|--|--|--|--|--|--|
|                                               |                                                |                                     |                          |               |  |  |  |  |  |  |
| Bron *                                        |                                                | Voorgaande tarieven van (V          |                          |               |  |  |  |  |  |  |
| Bronjaar tarieven *                           |                                                | 2022                                |                          |               |  |  |  |  |  |  |
| Percentage brontarief                         |                                                | $105\%$                             |                          |               |  |  |  |  |  |  |
| Afronden op                                   |                                                | Niet van toepassing<br>$\checkmark$ |                          |               |  |  |  |  |  |  |
| $\leftarrow$                                  | Terug 狂 Alles selecteren LE Alles deselecterer |                                     |                          |               |  |  |  |  |  |  |
| Selecteren                                    | Productcode                                    | <b>Productionergone</b>             | Factuurwijze             | Eenheid       |  |  |  |  |  |  |
| Ø                                             | 54001: 54001                                   | 54 Jeugd-ggz                        | Prijs x Kwantiteit (PxQ) | Minuut        |  |  |  |  |  |  |
| Ø                                             | 54X03: 54X03                                   | 54 Jeugd-ggz                        | Prijs x Kwantiteit (PxQ) | Minuut        |  |  |  |  |  |  |
| ✓                                             | 54X04: 54X04                                   | 54 Jeugd-ggz                        | Prijs x Kwantiteit (PxQ) | Minuut        |  |  |  |  |  |  |
|                                               | 54X05: 54X05                                   | 54 Jeugd-ggz                        | Prijs x Kwantiteit (PxQ) | <b>Minuut</b> |  |  |  |  |  |  |

*Figuur 13: doorvoeren van productcodes en tarieven in de tarieflijst*

De productcodes en tarieven worden nu aan de gewenste tarieflijst toegevoegd. Je ziet een bevestiging wanneer dit is afgerond (*figuur 14*).

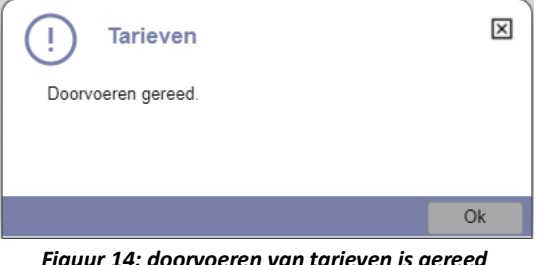

*Figuur 14: doorvoeren van tarieven is gereed*

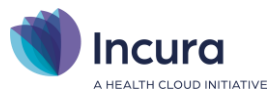

Klik op '*OK*' om terug te keren naar het startscherm voor het doorvoeren van tarieven. Je kunt dan direct doorgaan met het definiëren van de tarieven voor de andere gemeenten die voor jou relevant zijn.

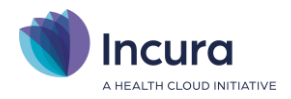

## **4 Stap 3 – Contracten**

De registratie van je productcodes en tarieven is nu op orde. Vervolgens kunt je in deze derde stap bij je gemeenten een contract registreren voor het nieuwe jaar. Voor alle gemeenten met een contract in 2023 wordt een contract voor het nieuwe jaar aangemaakt. Ook indien je meerdere contracten per gemeente heeft zullen alle contracten worden gekopieerd.

Wanneer je in het stappenplan van het Jaarwerk JGGZ kiest voor '*Stap 3. Contracten gemeenten*' dan verschijnt de pop-up zoals in *figuur 15*. Met de knop '*OK*' bevestigt je de actie. Je kunt de actie annuleren door op het kruisje rechtsboven te klikken.

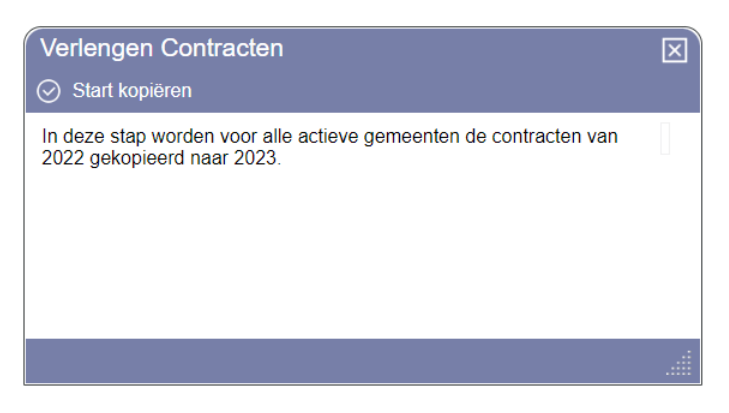

*Figuur 15: bevestig het aanmaken van nieuwe contracten*

Als je voor '*OK*' gekozen hebt, dan verschijnt na het uitvoeren van de actie de bevestiging zoals in *figuur 16*.

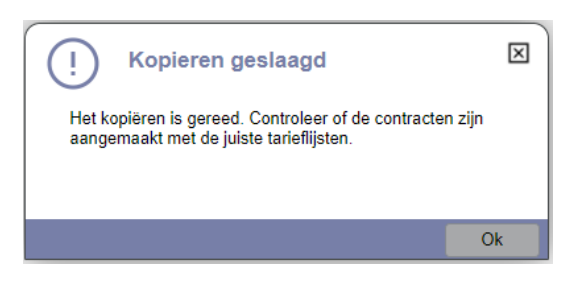

*Figuur 16: de nieuwe contracten zijn beschikbaar*

Let op: in de bevestiging wordt gevraagd om de tarieflijsten op de contracten te controleren! Dit is van toepassing als meerdere tarieflijsten van toepassing kunnen zijn, zie onderstaande toelichting.

Bij de aanmaak van nieuwe contracten zoekt Incura een bijpassende tarieflijst. Incura zoekt de juiste gemeente en controleert of de gekozen lijst tarieven voor het nieuwe jaar bevat. Als er dan meerdere keuzes mogelijk zijn, dan zal Incura een willekeurige tarieflijst kiezen. In dat geval is handmatige controle nodig om zeker te stellen dat de juiste tarieflijst op het contract is ingevuld.

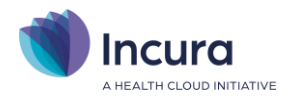

## **5 Stap 4 – Instellingen gemeenten**

Ook deze stap bestaat, zoals de voorgaande stap, hoofdzakelijk uit het maken van een kopie van de gegevens van het afgelopen jaar naar de gegevens voor het nieuwe jaar. Wanneer je in het stappenplan van het Jaarwerk JGGZ kiest voor '*Stap 4. Instellingen gemeenten*' dan verschijnt de popup zoals in *figuur 17*. Met de knop '*OK*' bevestig je de actie. Je kunt de actie annuleren door op het kruisje rechtsboven te klikken.

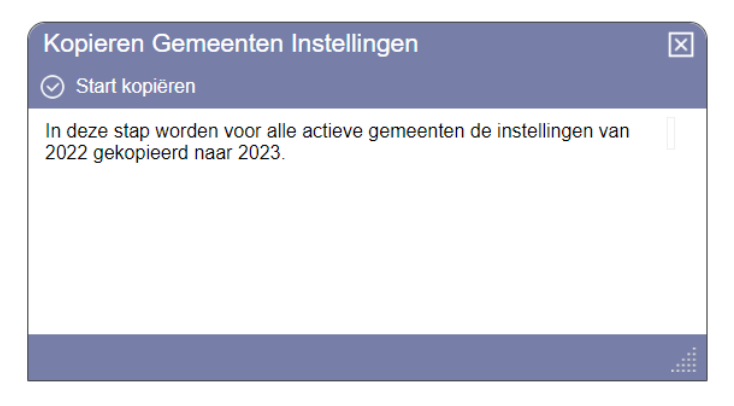

*Figuur 17: bevestig het aanmaken van nieuwe instellingen*

Na afloop van deze actie verschijnt nog een bevestiging, je kunt deze afsluiten door op '*OK*' te klikken.

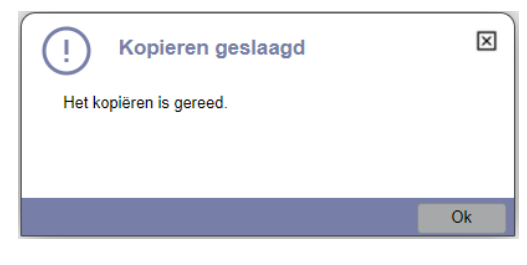

*Figuur 18: de nieuwe instellingen zijn beschikbaar*

De instellingen van het vorige jaar zijn hiermee gekopieerd naar het huidige jaar. Als er wijzigingen in de facturatiewijze door de gemeente zijn doorgevoerd, moeten de wijzigingen handmatig gedaan worden.

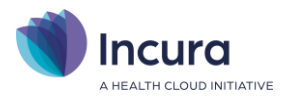

## **6 Een paar belangrijke opmerkingen**

Na afronding van de 4 stappen van het Jaarwerk JGGZ is de basis van je administratie klaar voor het nieuwe jaar. Denk je verder nog aan de volgende belangrijke zaken:

- Indien je meerdere tarieflijsten per gemeente hanteert, kan Incura in '*Stap 3. Contracten gemeenten*' niet altijd garanderen dat de juiste tarieflijst wordt gekozen. Het is daarom van belang de tarieflijsten op de contracten voor het nieuwe jaar te verifiëren.
- Het uitgangspunt bij stap 4 is dat de gemeenten in het nieuwe jaar geen aanpassingen doorvoeren in de facturatie voor je reeds bestaande producten. Indien dit toch het geval is, dien je mogelijk nog de gemeente- en/of productinstellingen voor het nieuwe jaar aan te passen. Voor details over de genoemde instellingen verwijzen we je graag naar onze handleiding: Facturatie [JGGZ trajecten.](https://kb.incura.nl/knowledge-base/handleiding-facturatie-jeugd-ggz/)